# **Photoshop Tutorial - 'Butterfly Bokeh'**

We start with 4 photo : [flower.jpg](http://southshieldsdigitalgroup.co.uk/wp-content/uploads/2018/01/01-flower.jpg)

[bokeh.jpg](http://southshieldsdigitalgroup.co.uk/wp-content/uploads/2018/01/02-bokeh.jpg) [butterfly.png](http://southshieldsdigitalgroup.co.uk/wp-content/uploads/2018/01/03-butterfly.png) [lens flare.jpg](http://southshieldsdigitalgroup.co.uk/wp-content/uploads/2018/01/04-lens-flare.jpg)

## **Start**

Open a new document. Open the photo 'flower.jpg and import it into the main document. Resize and position the flower to be in the left side 'third'. Make a copy of this layer by pressing 'Ctrl+j'. Edit>Transform>Flip Horizontal Re-position the flower to be in the right side 'third'. Increase the size of the left flower (the target flower for the butterfly). Select the top layer and with the 'eraser tool' blend the two photo's together. Select the right flower and : Filter>Blur>Gaussian Blur 40 should do it. Select the left flower and : Filter>Blur>Gaussian Blur 20 should OK (this will make this flower look closer).

## **Bokeh**

Open the photo 'bokeh.jpg and import it into the main document. Resize and position to cover the whole document. Make a copy of this layer by pressing 'Ctrl+j'. Edit>Transform>Flip Vertical. Change the 'blending mode' to 'screen'. Layers>Merge Down. Change the 'blending mode' to 'screen'. Filter>Blur>Gaussian Blur 10 should do it. Reduce 'opacity' to suit.

## **Butterfly**

Open the photo 'butterfly.png and import it into the main document. Resize and position in the 'bottom right third' and slightly tilt it so it looks like it's flying towards the target flower.

## **Vignette and Flare**

Click the 'Add New Layer' icon at the bottom of the layers window and move it to the top of the 'layers stack' - with a soft black brush set at 20% - paint a vignette. Open the photo 'flare.jpg and import it into the main document. Resize and position to cover the whole document.

Change the 'blending mode' to 'screen'.

## **Finishing**

Click the 'Create new fill or adjustment layer' icon at the bottom of the Layers Window and select 'Gradient Map' - select black to white - change the 'blending mode' to 'soft light' - reduce 'opacity' to suit.

Click the 'Create new fill or adjustment layer' icon at the bottom of the Layers Window and select 'Photo Filter' - select the 'Warming Filter (85) - adjust density to suit.

South Shields Digital Group - Tutorial

Click the 'Create new fill or adjustment layer' icon at the bottom of the Layers Window and select 'Levels' - move the 'black' and 'white' pointer in a touch to increase the contrast.

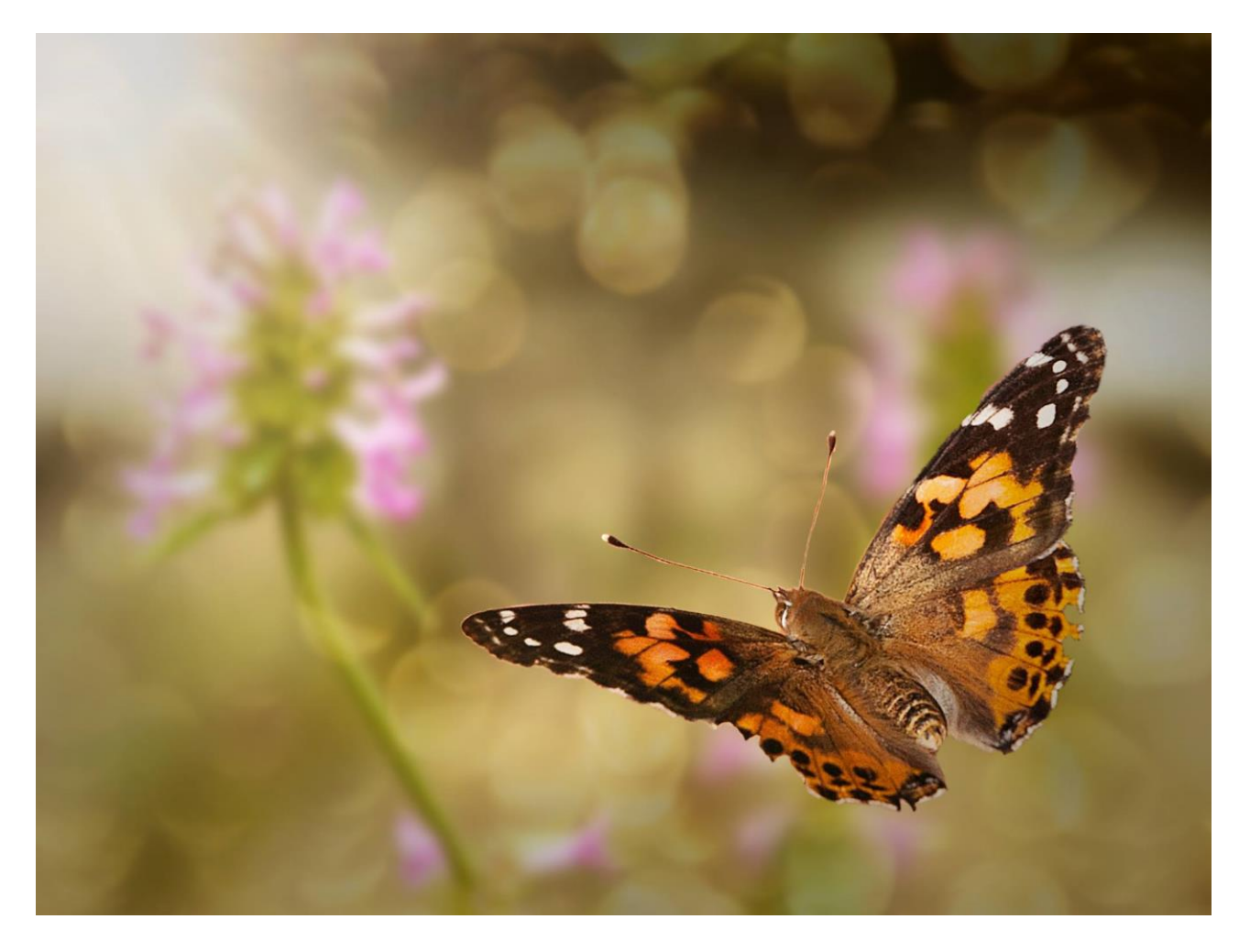